# Manual

## **Manual for 123ink compatible branded ink cartridges for Canon PGI-5BK, CLI-8 series, PGI-520BK and CLI-521 series**

#### **New version: Change the chip in a few seconds without any hassle.**

These ink cartridges work with a chip. The chip allows the printer to recognise and regulate the ink level. The chip from an empty ink cartridge can easily be transferred to a new ink cartridge. You can save by availing of these cartridges as you will only need to purchase the ink cartridge with the chip once, per colour.

**The 123ink compatible branded ink cartridges without a chip are not ready for use immediately. You will first need to take the chip from the empty 123ink branded ink cartridge with a chip and move it to the new 123ink compatible branded ink cartridge without a chip. Follow the steps below carefully.**

#### **Transferring the chip:**

**1.** Your computer will notify you: "The ink is empty."

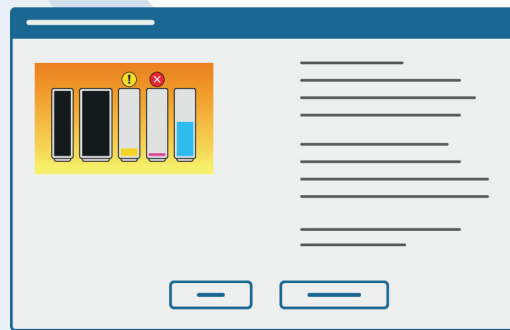

- **2.** Remove the empty ink cartridge from the printer.
- **3.** Remove the chip from the empty ink cartridge. This can be done by gently prying the chip from the bottom right or left with a sharp knife or tweezers. **Please note: don't touch the golden contact points with your fingers!**
- **4.** With the inlet on the left, click the chip behind the attachment points on the new ink cartridge. First at the top, then the bottom.

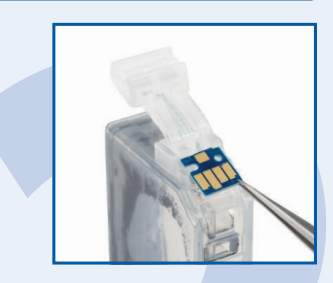

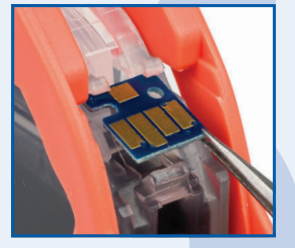

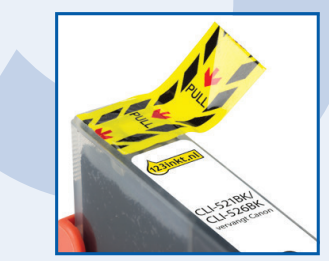

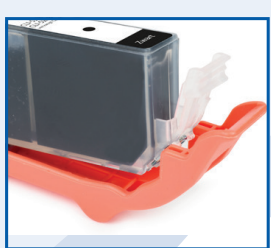

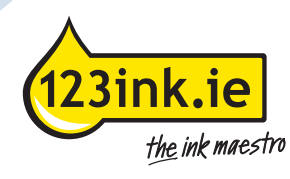

**5.** Now remove the yellow sticker on the top of the ink cartridge.

- **6.** Only now remove the orange clip at the bottom of the ink cartridge.
- **7.** Place the ink cartridge in the printer.

### **The ink level on the computer**

- **8.** You will probably still get the message: 'the ink is empty.' on the computer.
- **9.** Now hold down the Stop/Reset button with the  $\heartsuit$  symbol for at least 5 seconds. This sets the ink level registration feature.

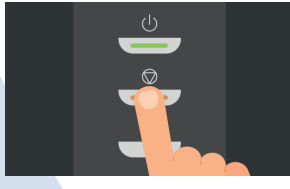

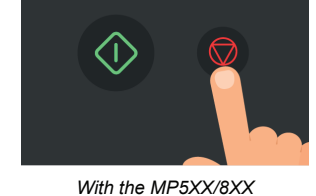

*Stop/Reset button*

*With the iP4200/5200 middle button*

- **10.** After this, you can just print as normal. The computer will indicate for a while that the ink level is minimal.
- **11.** Some time later (this may be a few days), the computer will notify you: 'the remaining ink level cannot be determined.' Click "OK."

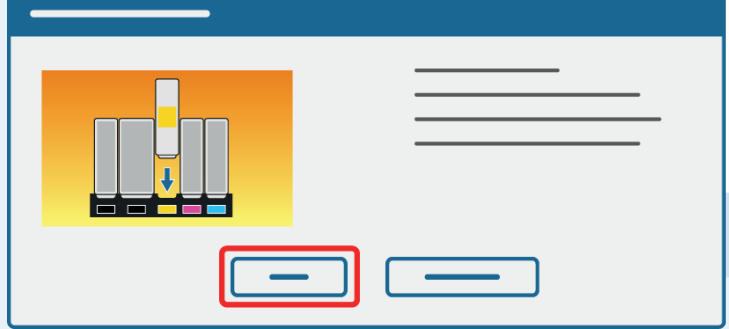

- **12.** The computer then reports that a refilled ink tank has been installed. Click 'Yes'.
- **13.** Some time later (this may be a few days), the computer will notify you: 'the remaining ink level cannot be determined.' Click "OK."

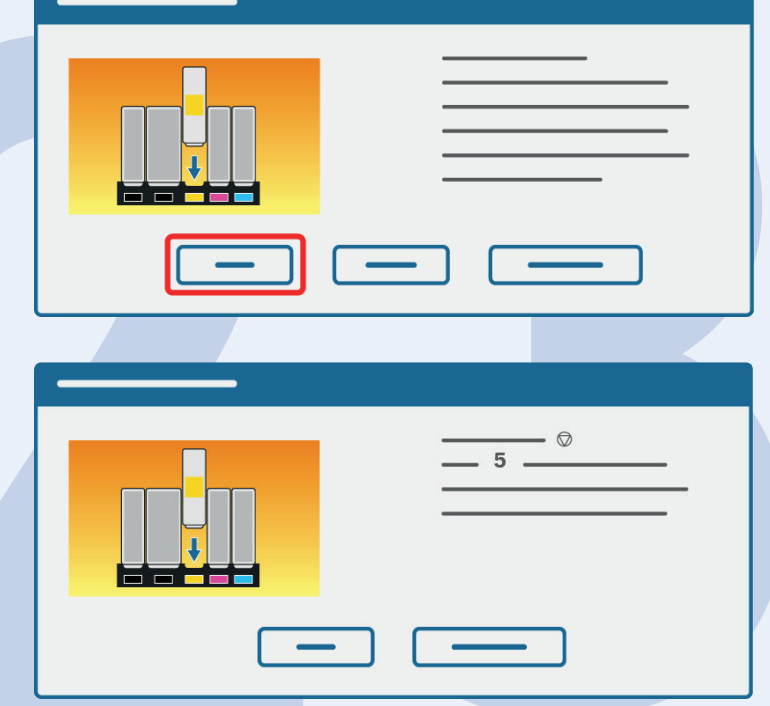

 you must hold down the "RESUME" button for at least 5 seconds.

**14.** Finally, the computer will notify you that

**15.** Now hold down the  $\heartsuit$  button with the symbol for at least 5 seconds. After this, you will no longer receive any error messages on this chip.

#### **Please note:**

- The chips are type and colour sensitive. So always use the chip only for an ink cartridge of the same type and colour.
- If you change multiple colours at once, do so colour by colour to avoid swapping.
- Replace the chip carefully, without damaging it.
- Because the chip cannot be reset, the computer and printer do not indicate how much ink is still present in the ink cartridge. From time to time, we recommend manually checking that there is still enough ink in the ink cartridge so that the print head does not damage.
- If one or more colours are lost when printing, the ink cartridge in question is in need of replacement.

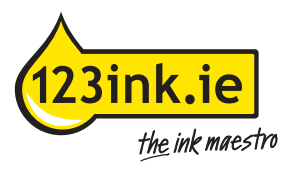